## 2017.08

## 동의과학대학교 출결 시스템 학생 안내

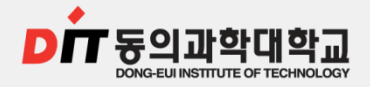

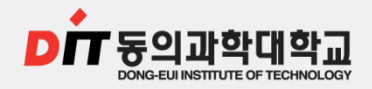

## 목차

- 1. 전자출결 App. 설치하기
	- 2-1. 안드로이드용 설치 및 설정
	- 2-2. iOS(아이폰)용 설치 및 설정
- 2. 출석체크 FLOW
	- 2-2. 학생 화면(안드로이드용)
	- 2-3. 학생 화면(iOS용)

3. 학생 출석 체크 3-1. 안드로이드용 3-2. iOS용 4. 출결체크 진행순서 5. 안드로이드, 아이폰 설정 (필요시)

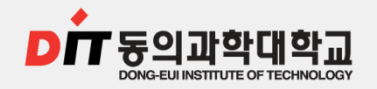

## **□ 1. 전자출결 App. 설치 하기**

 $\blacktriangleright$  1-1. 안드로이드 용 설치 및 설정

**52 1-2. iOS(아이폰)용 설치 및 설정** 

**■■ 1-3. iOS(아이폰) 경고 창이 떴을 때 설정** 

## URL 및 QR코드는 추후에 공지될 예정입니다.

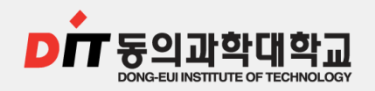

#### 1-1. 안드로이드 용 설치 및 설정 **■ 1. 전자출결 App. 설치 하기**

#### 1) "Play 스토어"에서 "동의과학대학교 전자출결"검색 후 설치

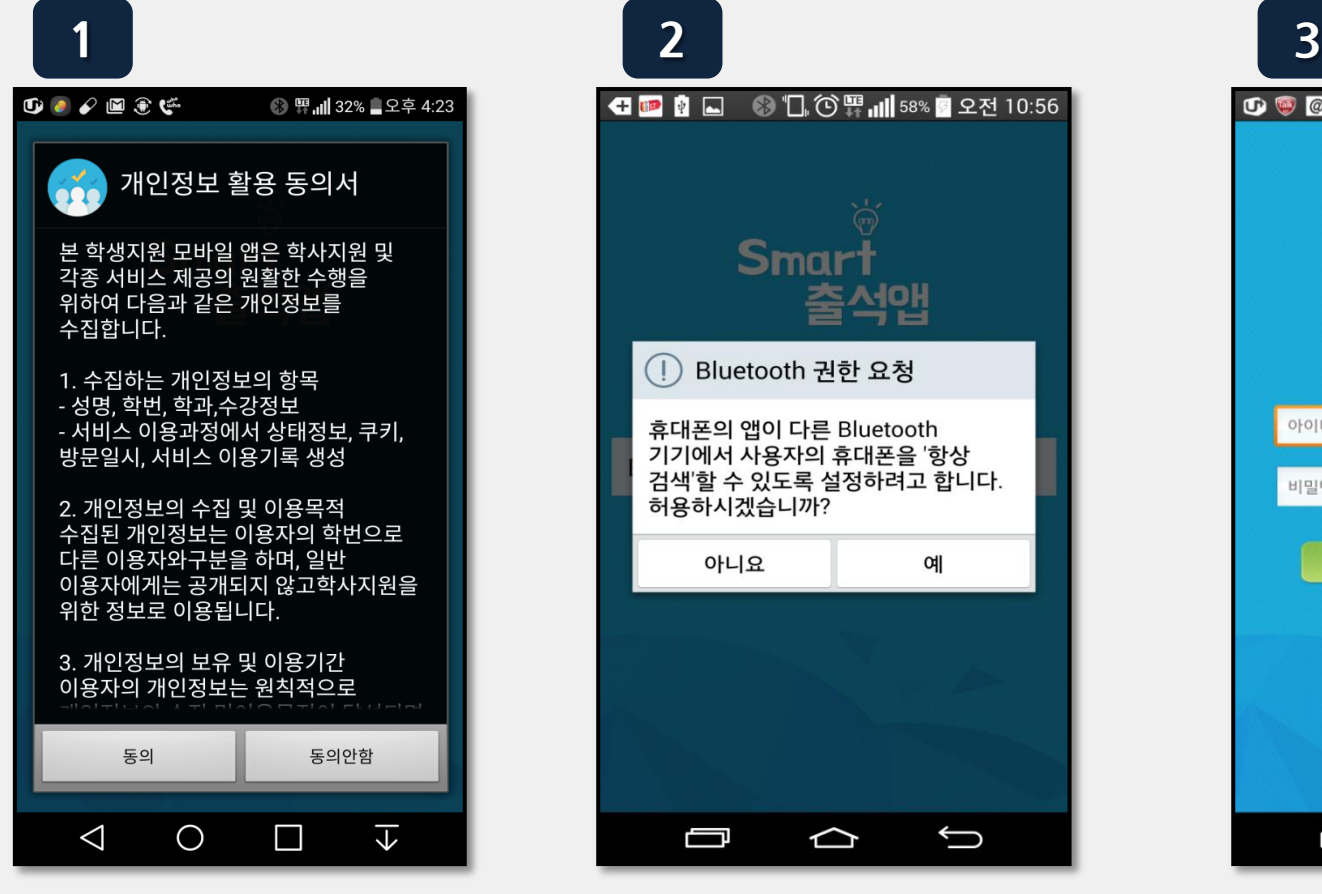

(1) 개인정보 활용 동의 – [동의] 선택

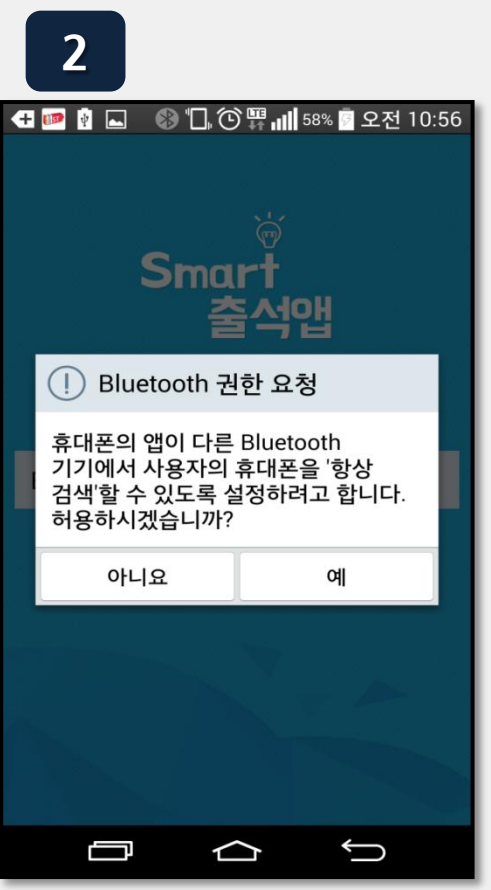

(2) Bluetooth 권한 요청 – [예] 선택

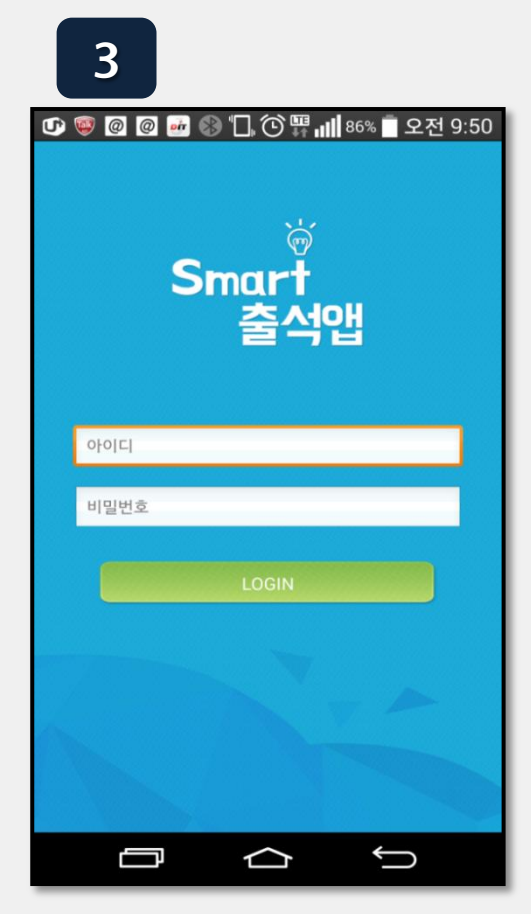

(3) ID : 학번 또는 사번 비밀번호 : 비밀번호를 입력하여 로그인

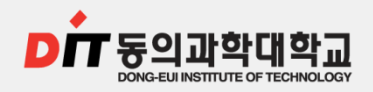

## ■ 1. 전자출결 App. 설치 하기

## **■■ 1-2. iOS(아이폰)용 설치 및 설정**

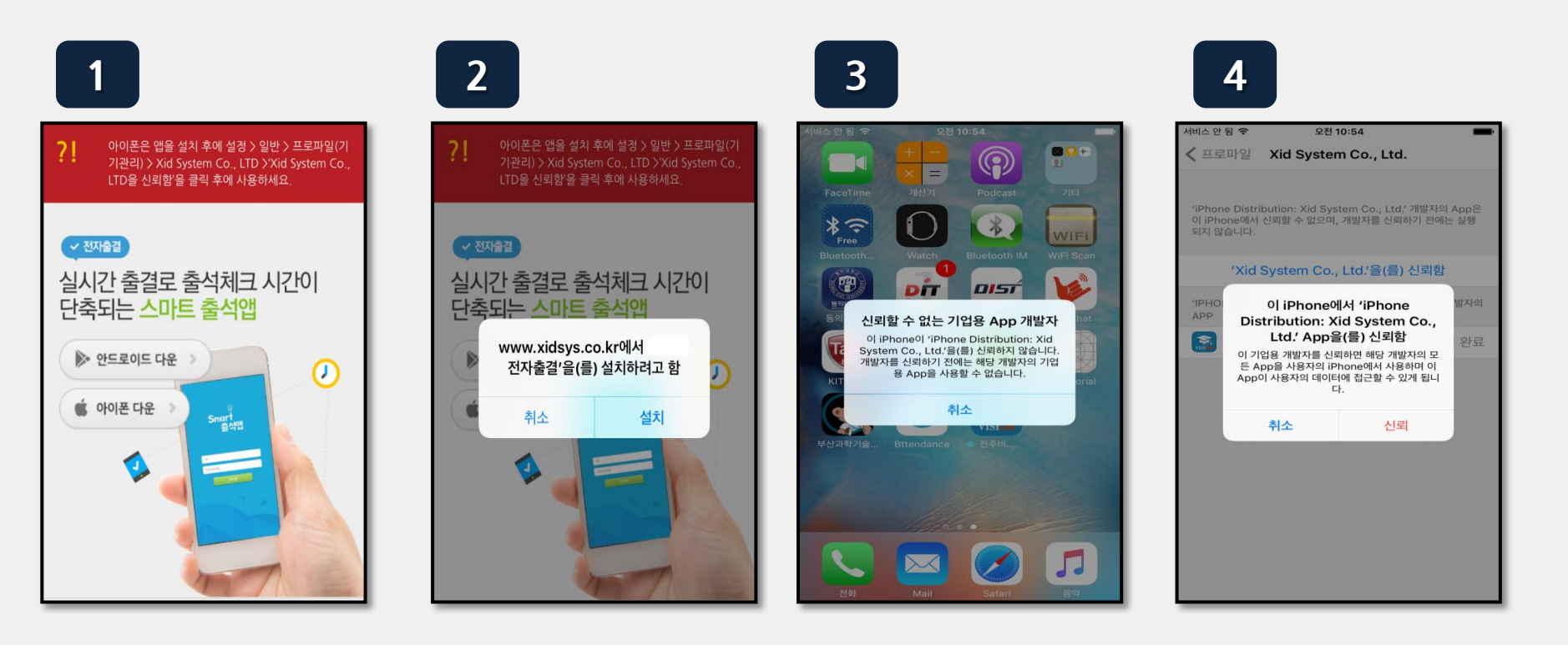

설정 => 일반 => 프로파일(기기관리)  $\Rightarrow$  Xid system Co., Ltd. 설치 안내창이 나타나면 설치 (바탕화면에 설치함) 설정 => 일반 서비 선택 선택 선택

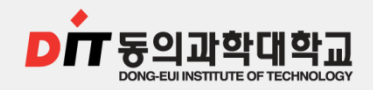

## **■ 1. 전자출결 App. 설치 하기**

#### **2 1-3. iOS(아이폰) 경고 창이 떴을 때 설정**

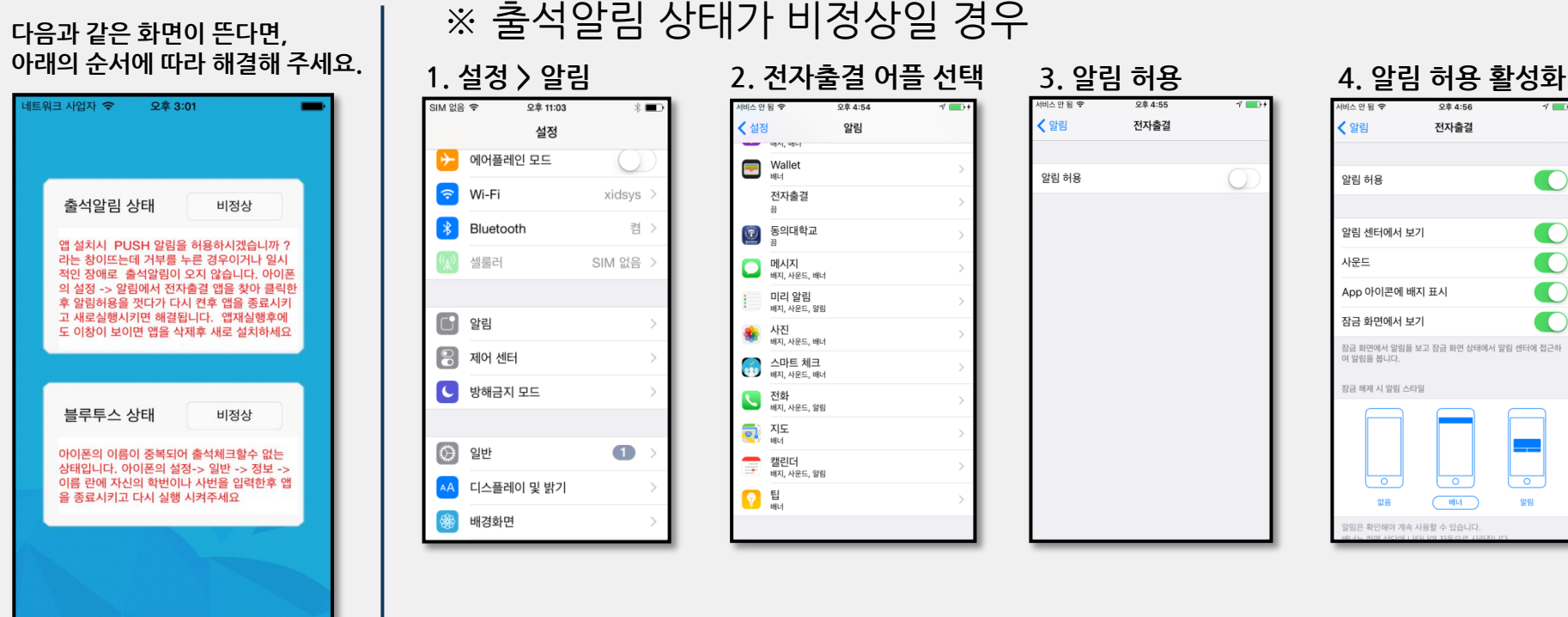

※ 블루투스 상태가 비정상일 경우라면, 9.2 페이지를 확인해 주세요.

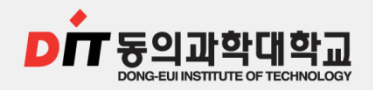

## **<sup>D</sup> 2. 출석 체크 FLOW**

2-1. 학생 화면(안드로이드용)

■ 2-2. 학생 화면(iOS용)

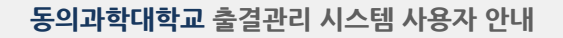

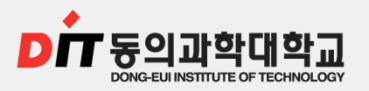

### 2-1. 학생 화면(안드로이드용) 2-2. 학생 화면(iOS용)

※안드로이드용과 IOS용 공통

[수업주차]를 선택하고 [출석체크 시작] 버튼을 누르면 학생들에게 PUSH를 발송하게 되며

30초 동안 교수자의 폰과 학생폰이 자동으로 출결을 Check하게 됨

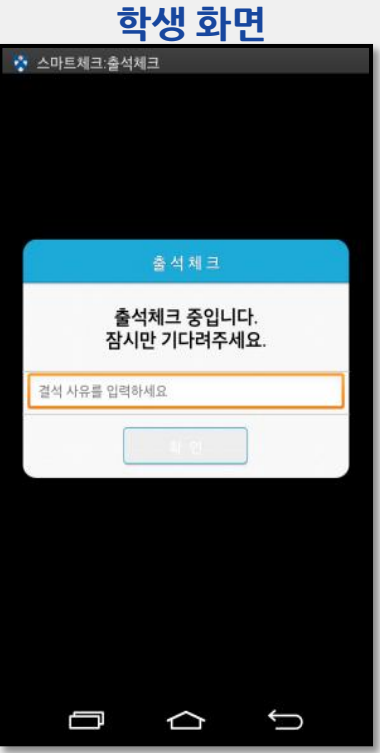

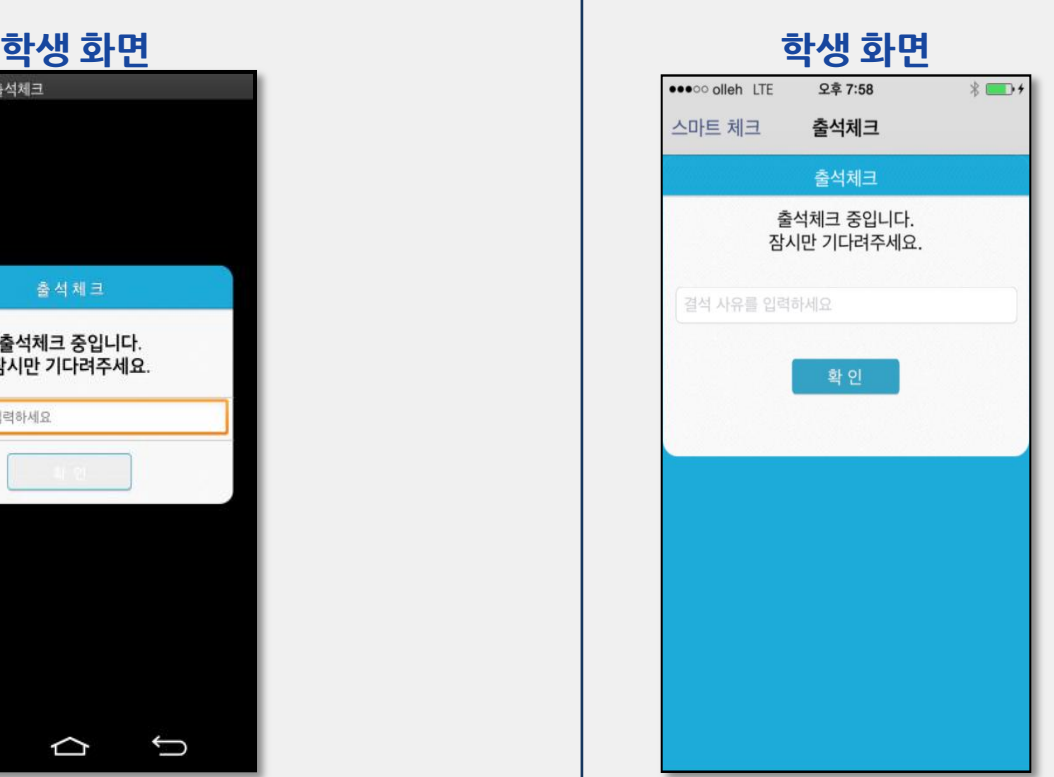

아이폰 사용자는 PUSH메시지 수신에 따른 스마트폰 화면 슬라이딩 동작이 필요함 (안드로이드는 제외)

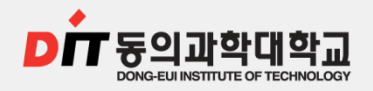

동의과학대학교 출결관리 시스템 사용자 안내

## ■ 3. 학생 출석 체크 3-1. 안드로이드용 3-2. iOS용

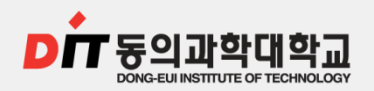

#### 동의과학대학교 출결관리 시스템 사용자 안내

## 3-1. 안드로이드용

#### ◈ 안드로이드 출석체크

- 1. 출석체크를 하면 화면-(2)가 나타나게 되며 일정시간 후 출석 확인 되었습니다." 하며 화면-(2)가 자동으로 닫힙니다.
- 2. 화면-(3)은 Bluetooth 응답이 늦을 경우 나타나는 현상으로 화면(4)가 나타날 때 "예"를 늦게 누른 상태이므로 해당 학생은 교수님께 출결사항을 확인하여 불이익을 받지 않도록 주의해야 함
- 3. 상기 오류를 줄이기 위하여 "블루투스 설정"을 항상 검색으로 변경 할 경우 오류가 발생하지 않음 (9.1참조)

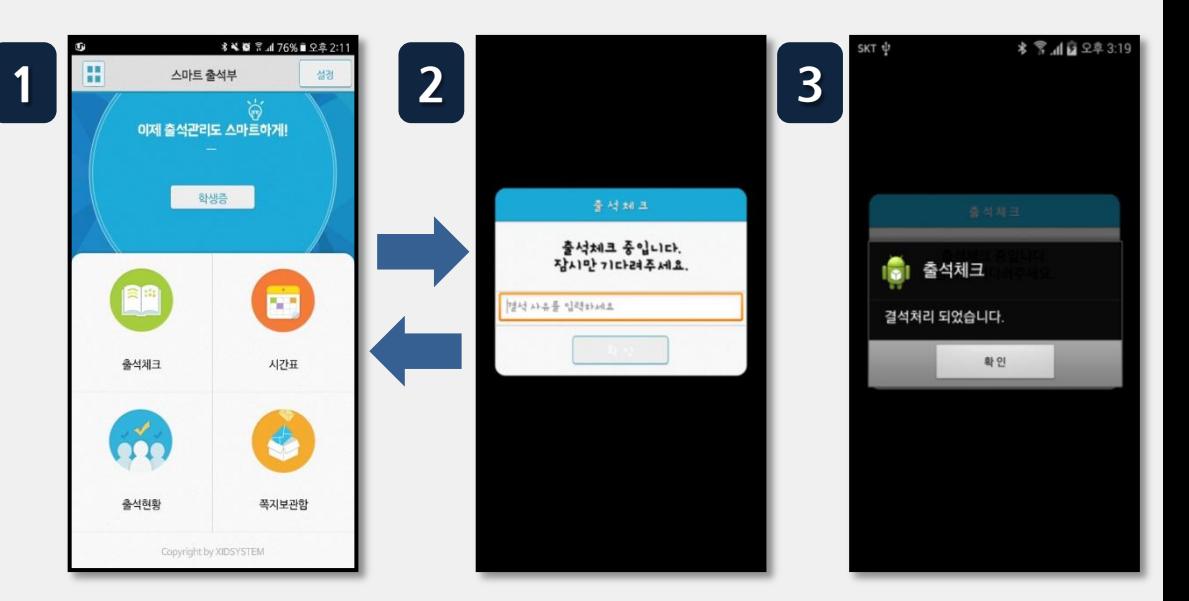

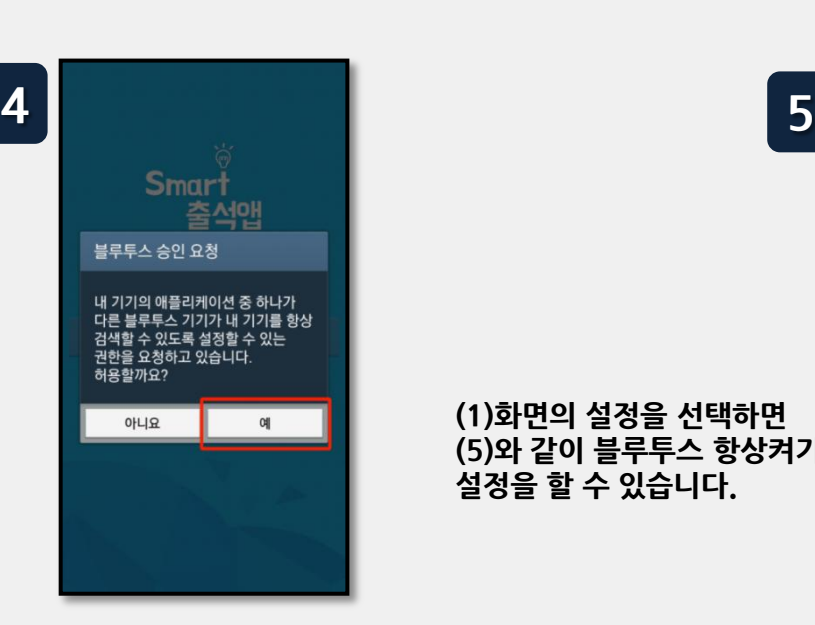

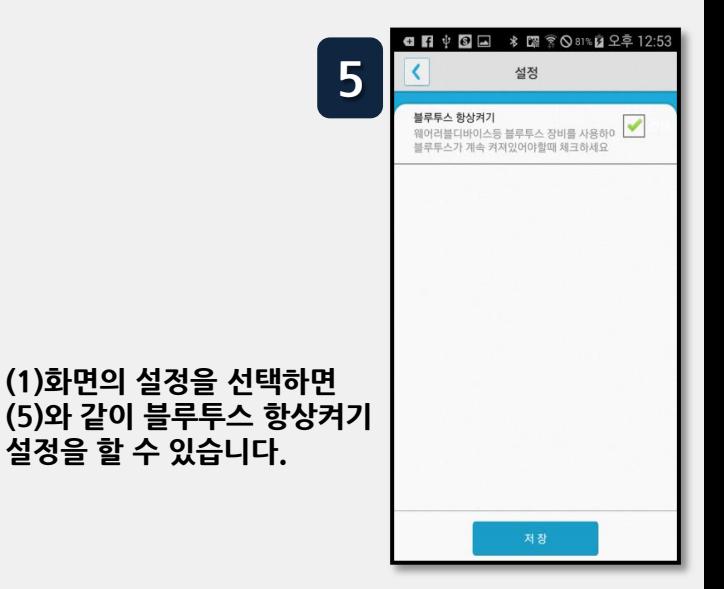

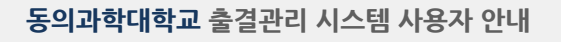

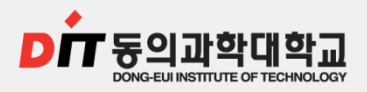

## 3-2. iOS용

#### ◈ 아이폰 출석체크

- 1. 교수님이 출석체크를 하면 화면-(1) 또는 화면 (2)의 상단에 출결확인 메시지가 나타나게 되며, 이 메시지를 "Sliding" (밀어서 활성화하면) (4)화면이 나타나게 되며 출석확인이 가능함 (3)화면 같이 전자출결을 실행 시켜 놓았으면 바로 (4)화면으로 이동됨
- 2. 만일 (4)화면이 계속 남아있는 학생은 교수님께 출석확인 요청함(오류)

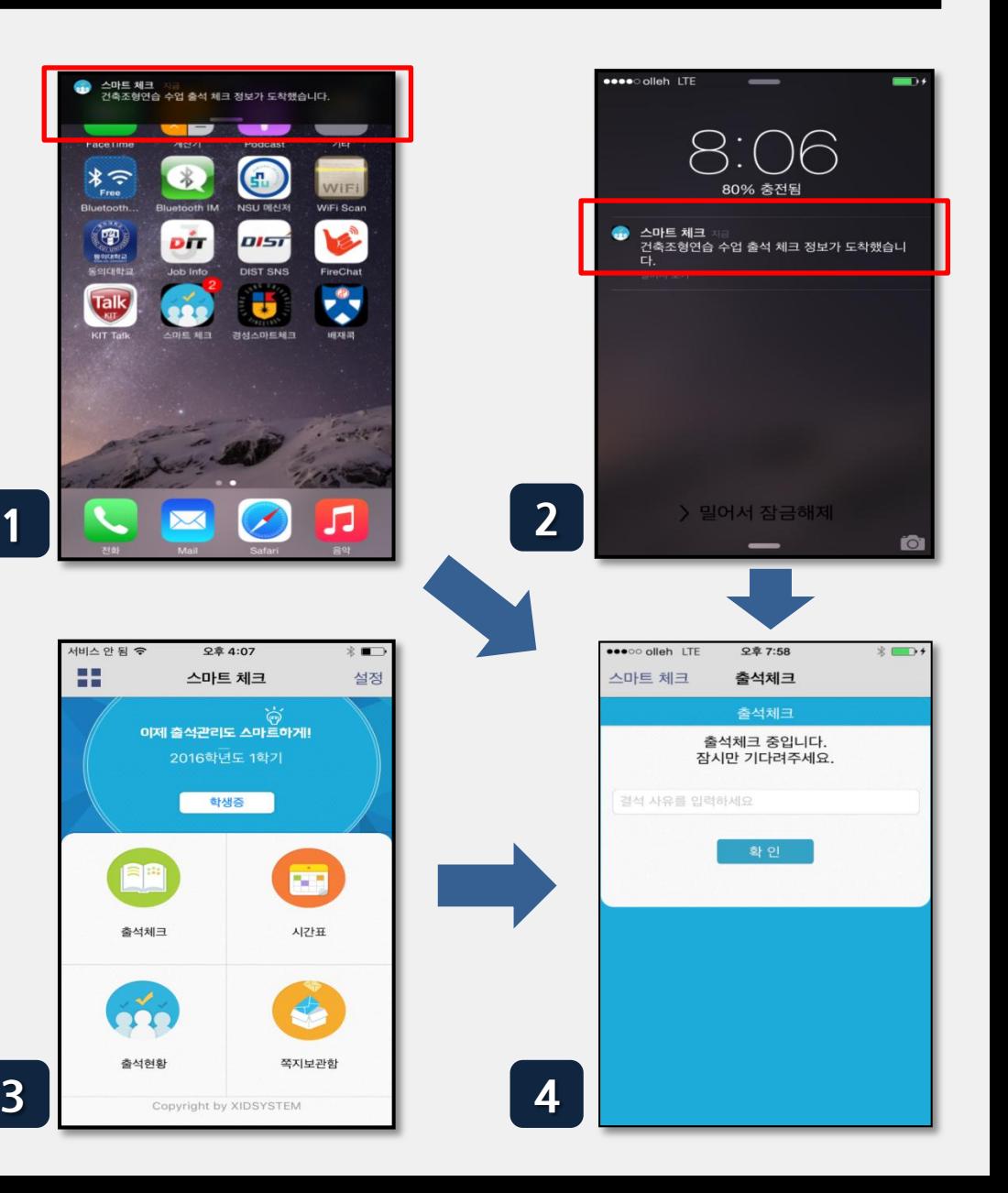

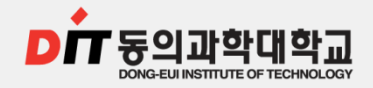

## 4. 자동 출결체크 진행순서

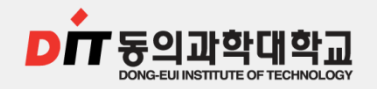

## 4. 자동 출결체크 진행순서

[학생 진행순서]

- 1. 수업에 들어가기 전에 ① 스마트폰에 전자출결 App. 설치
- 2. 전자출결 App.에 로그인 하고, 교수님의 전자출결 선언에 따라 자신이 자동출석 처리 되었는지 스마트폰을 통해 확인함
- 3. 출결사항이 오류가 발생할 경우 교수님께 출결처리 수정을 요청
- 4. 출결처리 후 휴식시간에 오류사항을 확인함 [장애처리 방법]
	- ① 안내 자료에 따라 블루투스 설정 및 app설치
	- ② 아이폰인 경우 스마트폰 이름을 학번으로 변경해 주세요.

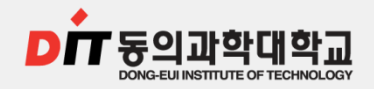

## 5. 안드로이드, 아이폰 설정 (필요시)

#### **5. 1. 안드로이드용 설치 및 설정(Bluetooth)**

#### **5. 2. iOS(아이폰)용 설정 (iOS 8.0 미만인 경우)**

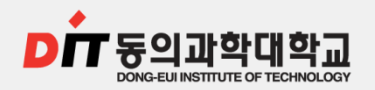

#### 동의과학대학교 출결관리 시스템 사용자 안내

다른 기기에서 검색

#### $\blacktriangleright$  5.1. 안드로이드용 설치 및 설정(Bluetooth)

#### ◈ Bluetooth 설정 (OS 버전이 4.3 이하인 경우 설정)

- 하단과 같이 설정할 경우 Bluetooth 기능을 off 상태에서도 전자출결 시에만 운영됨 배터리 사용량 차이는 전체의 1% 내외로 거의 영향을 주지 않음
- 설정하지 않을 경우 전자출결 때 마다 Bluetooth 승인 메시지가 매번 표시됨
- Bluetooth 환경설정에서 다른 기기에서 검색을 허용으로 하고 검색허용 시간을 항상 켜짐으로 변경
- 기종에 따라 메뉴가 다소 다를 수 있음

(일부 기종은 메뉴버튼을 누를 경우 옵션을 변경할 수 있음)

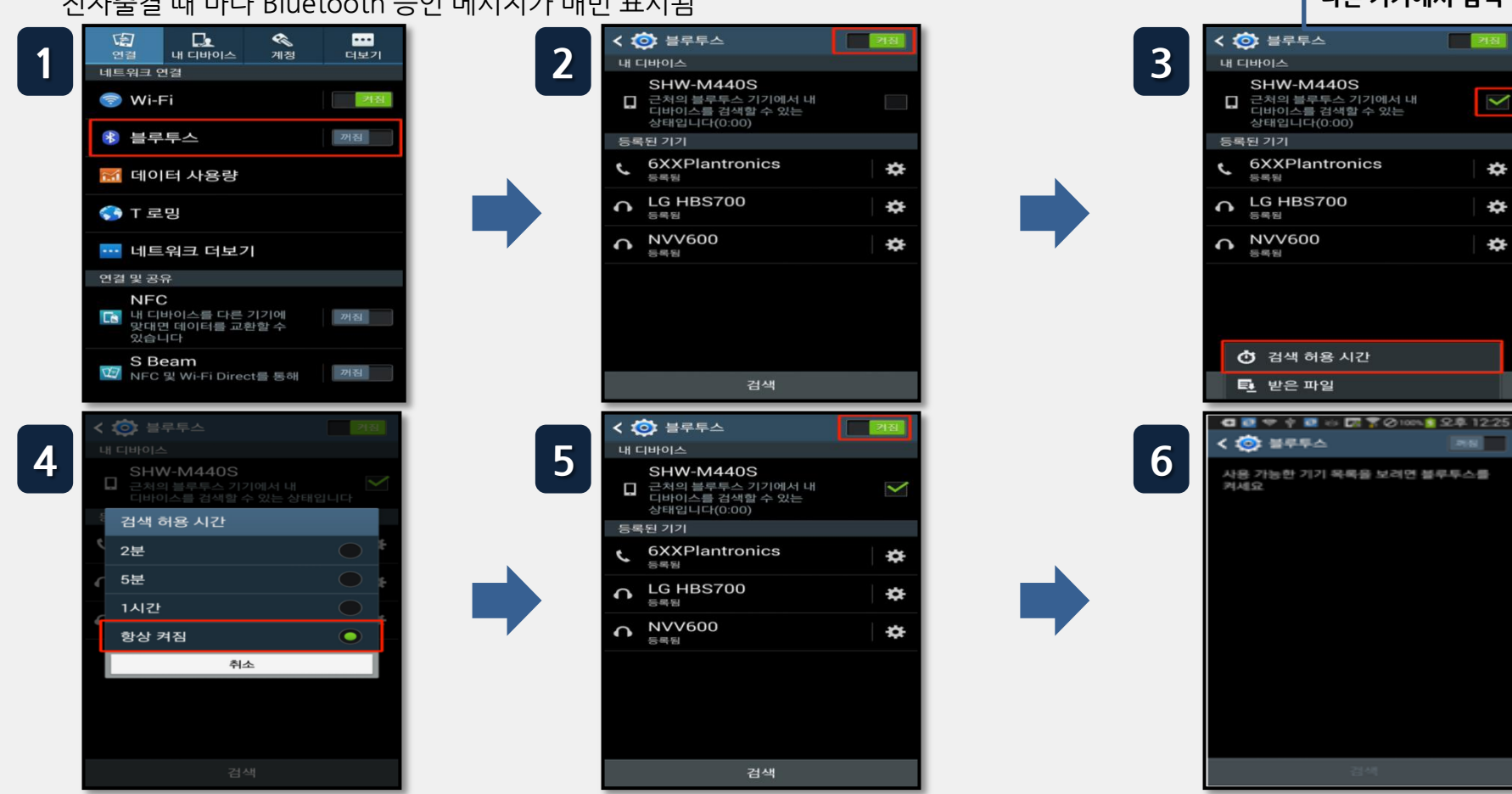

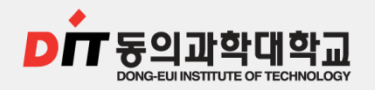

#### **5. 2. iOS(아이폰)용 설정 (iOS 8.0 미만인 경우)**

- ◈ 기기 이름 변경
- iOS 8.0 미만인 경우 기계이름을 학번으로 변경 권장합니다.

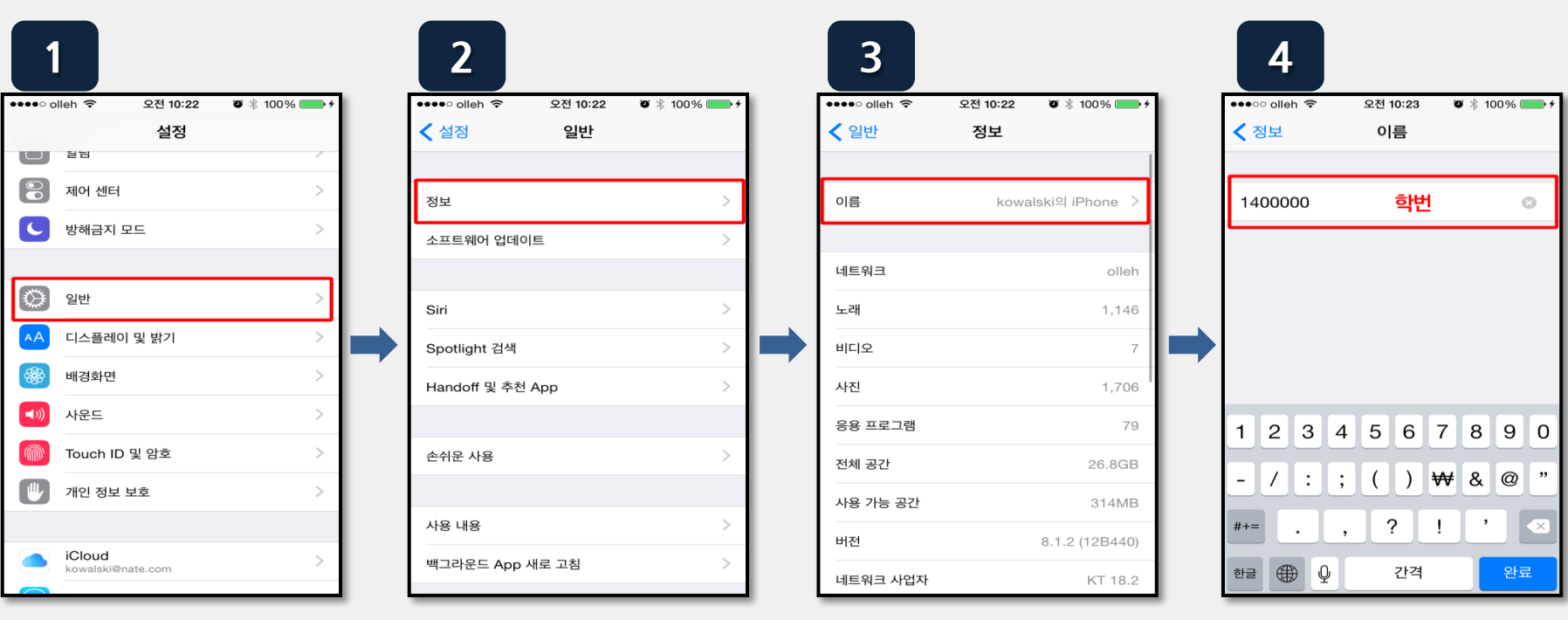

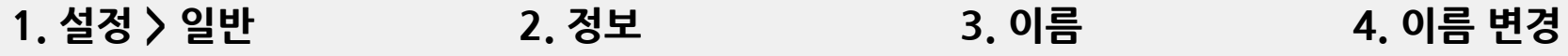

# 감사합니다.

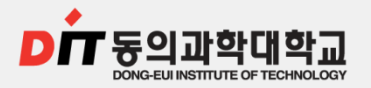

동의과학대학교 출결관리 시스템 사용자 안내